# Ledger Report

This document provides information on the Ledger Report, which is a standard report available in FuelsManager.

Prerequisites: The Ledger Report should have been preconfigured for your Site, and your User account should belong to a User Group that has been assigned to view the report. See the *Report Assignment Configuration* help page for more information.

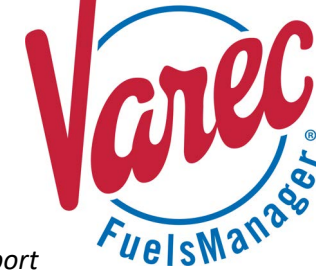

The Ledger Report is a printable version of the Ledger and shows transaction totals per month for the selected Manager, for all or a specific Site Group(s), Site(s), Stockholder(s), and Product(s).

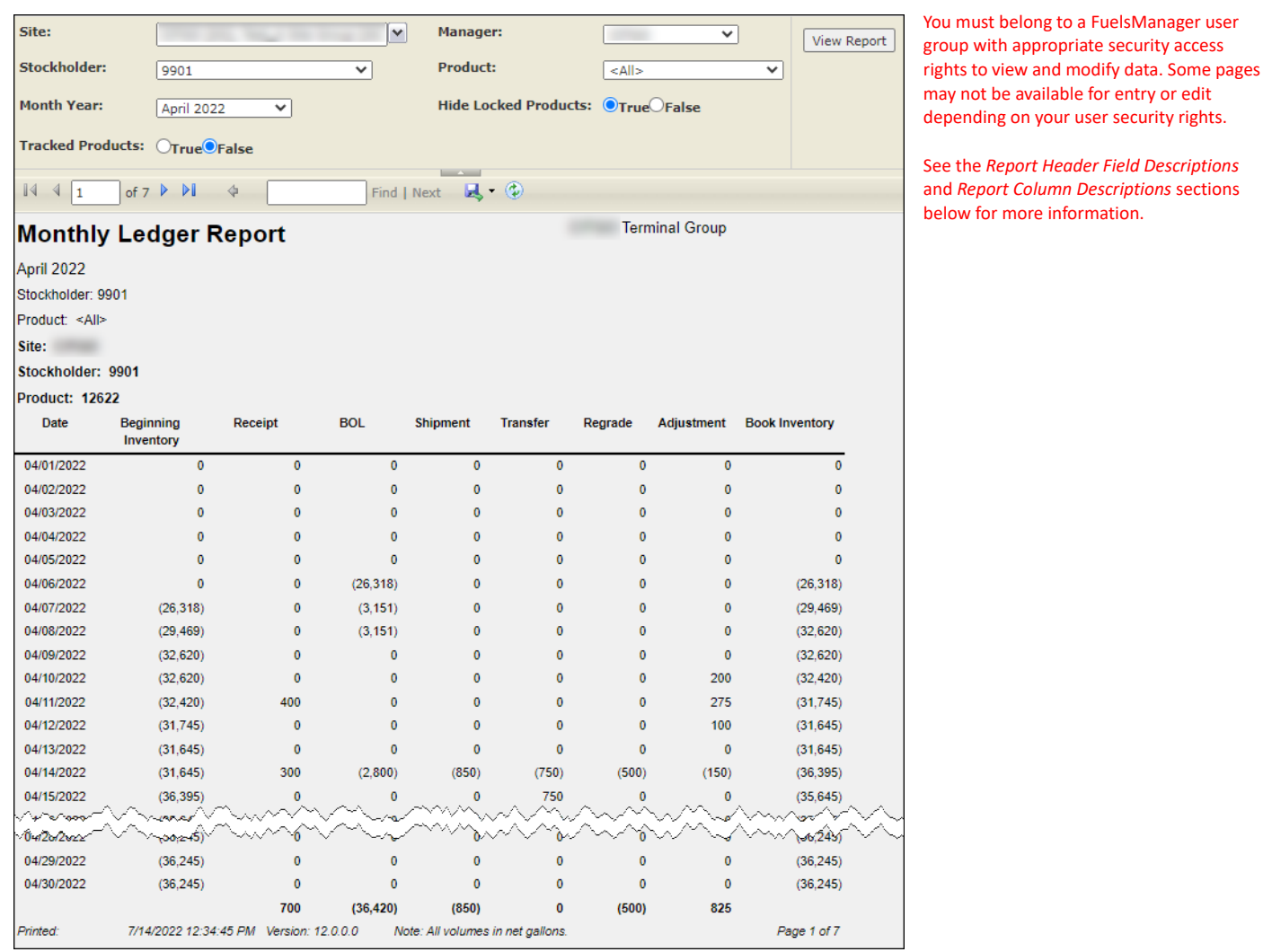

When the report is ran for a particular Site, the Manager Totals (totals per transaction type per month for the selected Manager) show at the end of the report.

When a Site Group or multi-Sites are selected, the Manager Totals show at the end of the report for each Site.

If there are multiple pages, sub totals per transaction type show at the bottom of each page.

### **Viewing the Ledger Report**

You may view the Ledger Report from the Reports menu. Follow the steps below:

- 1) Log in to a **Site** or **Site Group** in FuelsManager.
- 2) From the menu, select **Reports > Operations > Ledger Report**. The report header displays.
- 3) Select the appropriate **Site Group**, **Site**, or **multi-Sites** to filter the data.
- 4) Select the **Manager** from the list. This is a required field. The report will not run if no Manager is selected.
- 5) You may apply additional filters by selecting a **Stockholder** and/or **Product**.
- 6) Select the **Month** and **Year** in which you want to view Ledger transactions. This is a required field. The report will not generate if no Month Year is selected.
- 7) Select **True** or **False** to further filter the table data:
	- Tracked Products when set to **True**, includes Tracking Products on the report. Refer to the *Product Configuration General Tab* help page for more information on configuring a Tracking Product.
	- Hide Locked Products when set to **True**, products that are locked are excluded from the report. Refer to the *Product Configuration General Tab* help page

for more information on locking/unlocking products.

8) Click **View Report**. The report values are refreshed based on your selections.

#### **Printing the Report**

You may print the report from the header. Follow these steps:

- 1) Click the **Export d** dropdown menu.
- 2) Select **PDF** from the list and then save in your desired folder location. Varec recommends the PDF format for exporting reports.

3) Open the **PDF** file and then **print** the report.

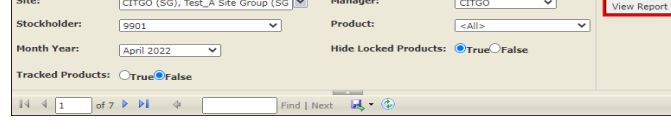

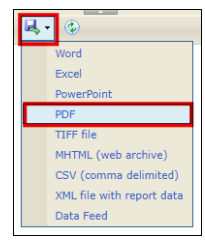

## **Report Header Field Descriptions**

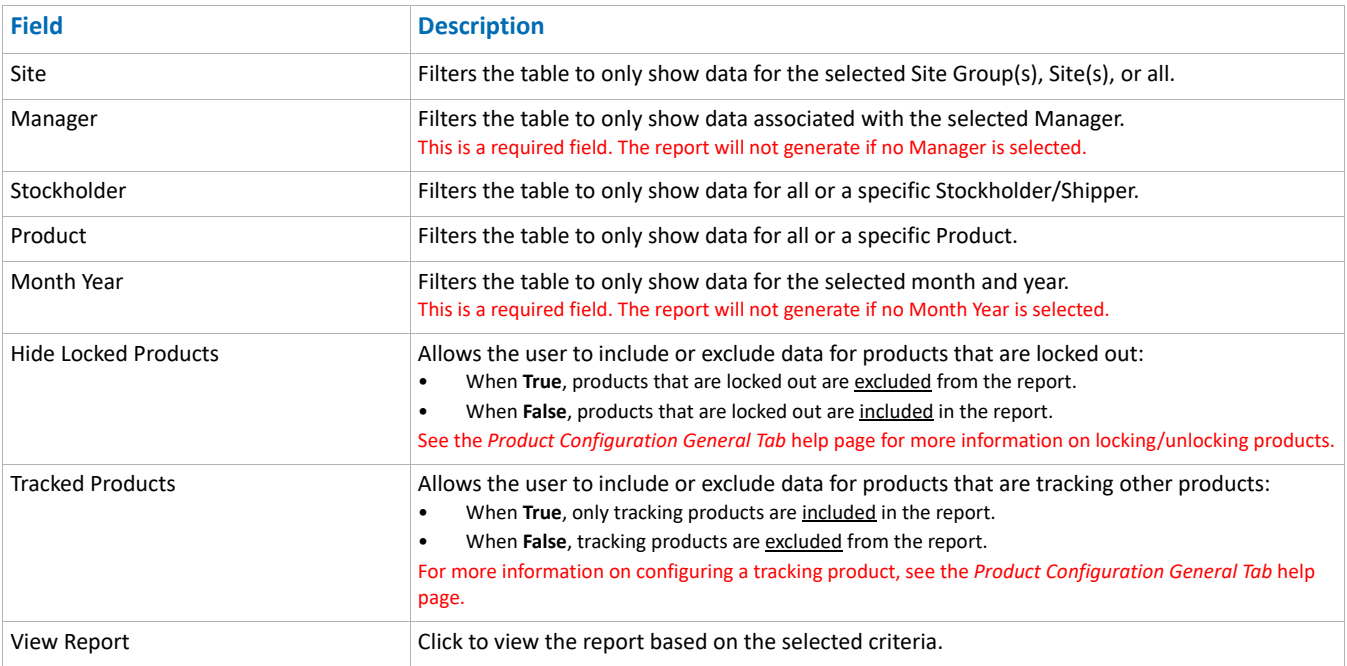

## **Report Column Descriptions**

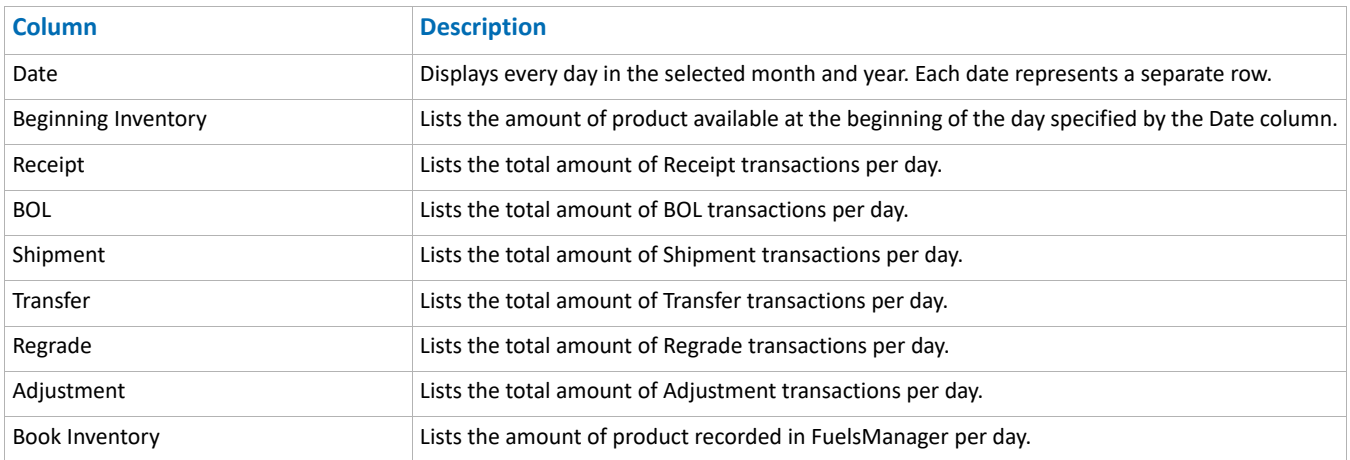

The columns on the report are static and stay the same regardless of the transaction aliases configured at the selected Sites/Sitegroups.